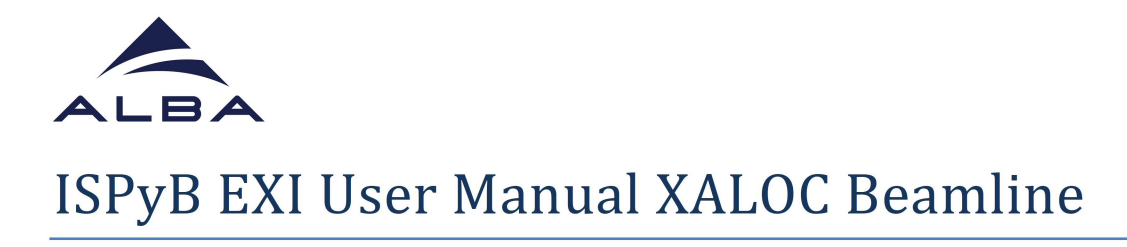

## **HOW TO SEND YOUR DEWARS TO ALBA**

In your favourite web browser go to https://ispyb.cells.es/ and choose MX (Fig 1).  $\overline{a}$ 

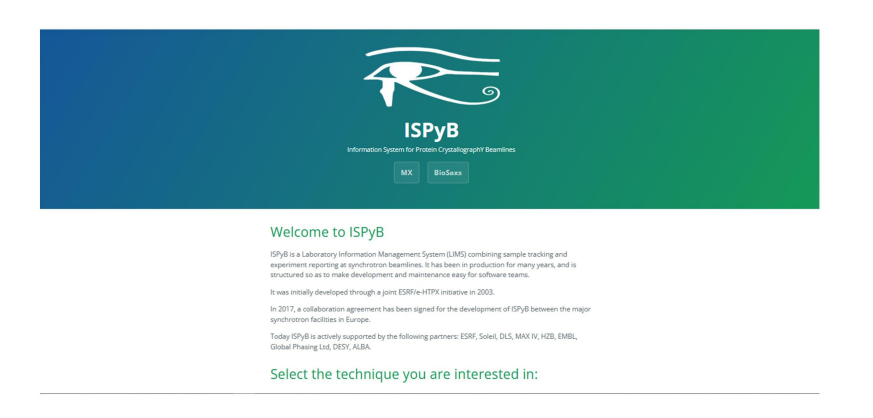

**Login to EXI** using the credentials of your proposal  $(u202xxxxxx)$  (Fig. 2).

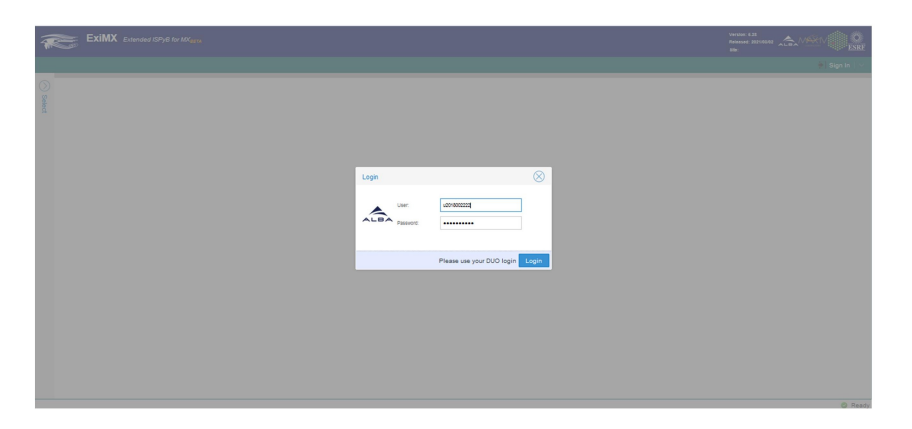

In order to load your samples in EXI, first click on the session corresponding to your  $\overline{a}$ beamtime (in the example shown, 21/11/2022) (Fig. 3)

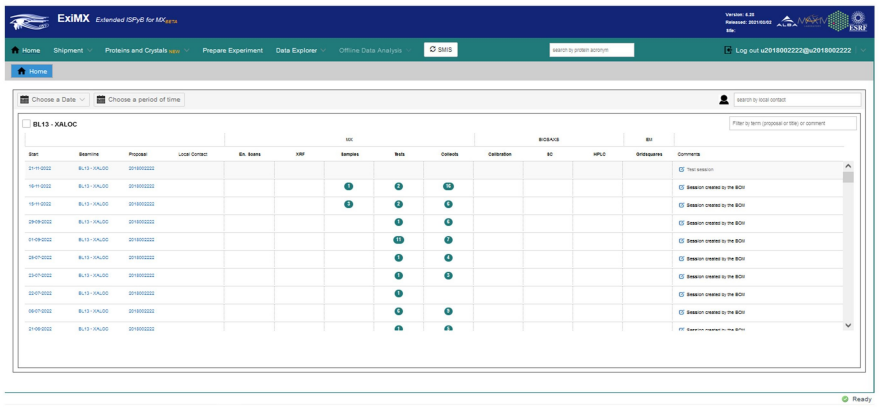

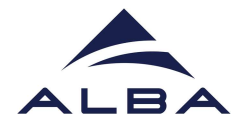

- Check the list of lab contacts (shipment>Manage shipping addresses>List). If none are present create one at shipment>Manage shipping addresses>Add new. The lab contact is the contact of your lab/Institution (Fig. 4).

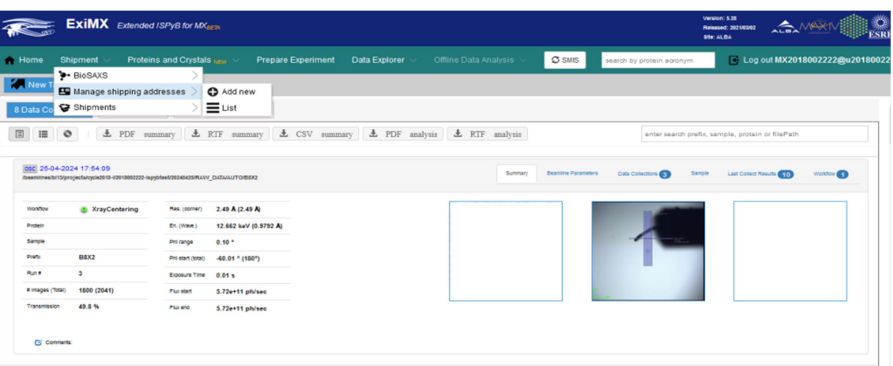

- Protein declaration: Check if your protein has been previously declared in EXI (Proteins&Crystals>List). If needed add new ones (Proteins&Crystals>Add new protein) (Name and acronym) (Fig. 5). This step is not mandatory for dewar shipping and can be added afterwards when declaring the samples (see Fig.15).

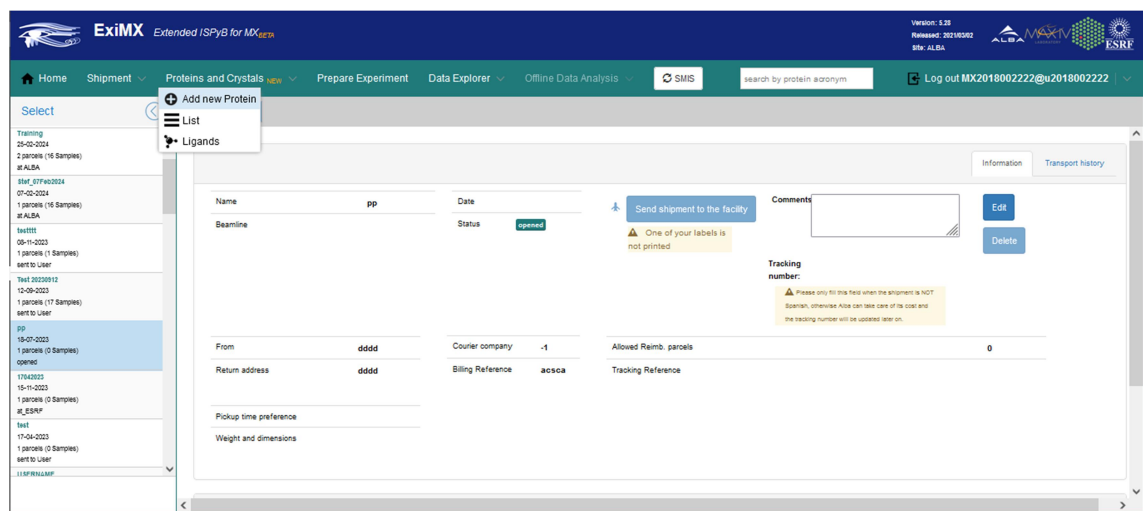

- Create a new shipment: To do that go to shipment in the upper menu and press Shipment>Add new (Fig. 6)

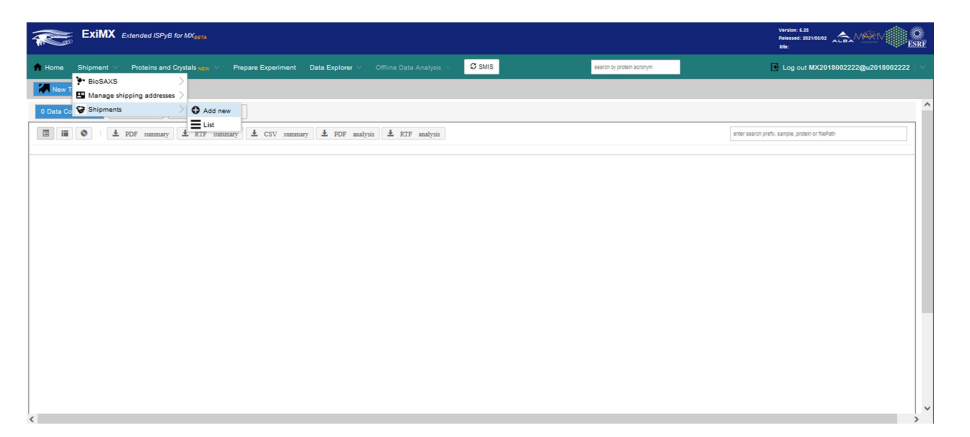

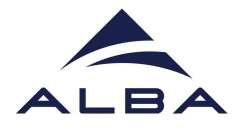

Create the new shipment by adding a name, a contact person and choosing the corresponding session in the pull down menu (Fig. 7). If no session appears, contact your LC as it means your future session has still not been created.

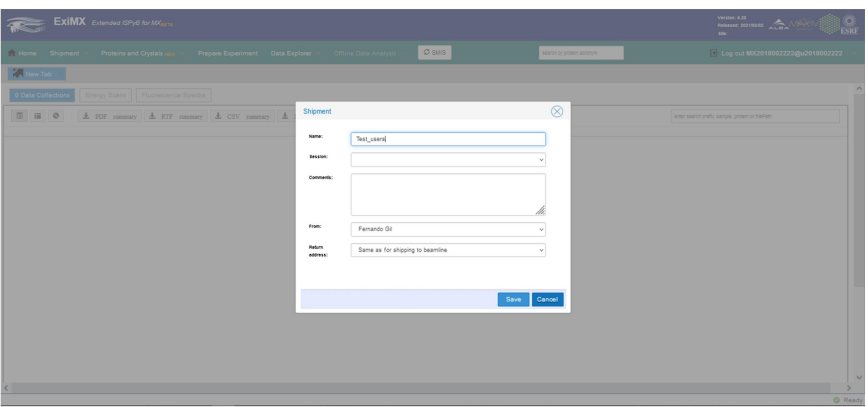

Go to the **list of shipments** in the Shipment menu: Shipments>list. (Fig. 8)

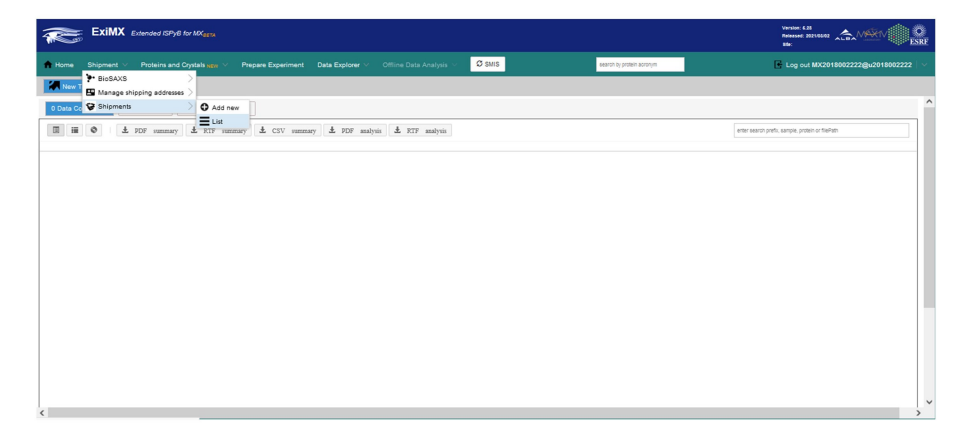

Select your shipment from the list on the left. Create a dewar ("parcel" from now on) by clicking on the Add parcel tab. Fill it with your pucks ("containers" from now on) by choosing Add container in the right menu. Once created, go to the section "How to declare your samples" to fill the container. For dewar shipping is not necessary to declare samples (but recommended) but at least you must create a parcel (minimum requirement) (Fig. 9).

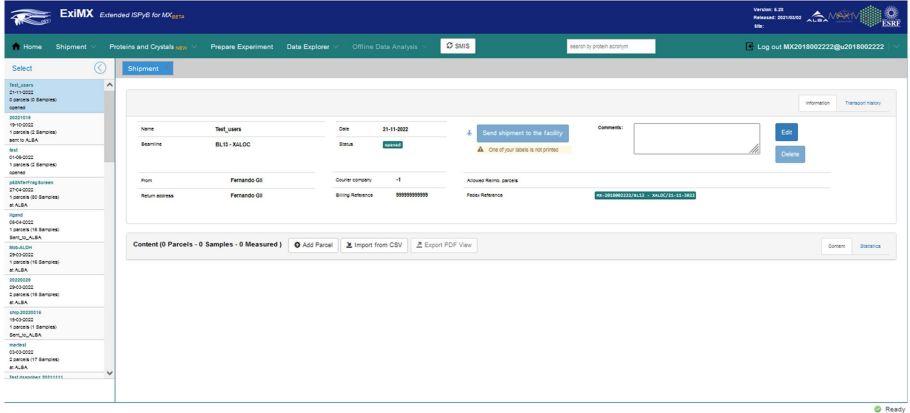

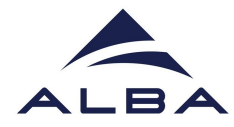

i<br>T

Parcel and container with samples declared will appear as in the image below (Fig. 10).  $\overline{a}$ 

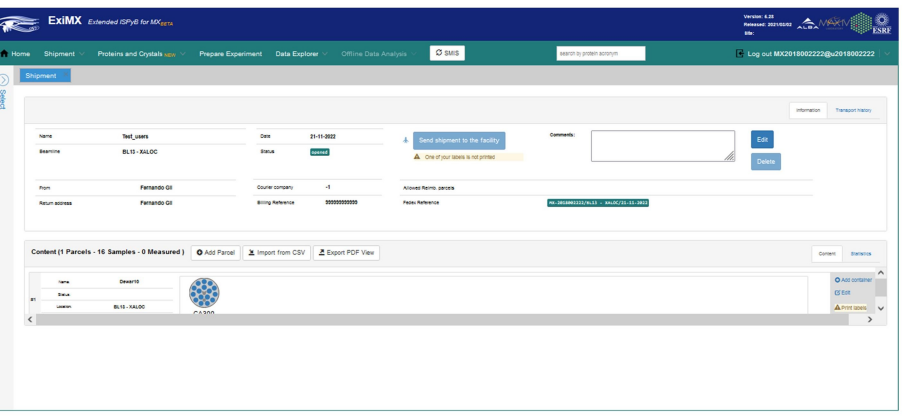

The next important step is to print the labels (right menu). Attach the two labels (send  $\overline{a}$ to facility and back home) to the dewar box (Fig. 11). The labels can be protected with a transparent plastic holder and attached to the dewar case. The "send to facility label" must be visible (we will replace it for the back home label when returning the dewar). Labels are essential for the courier so without them, there are high chances they do not pick up the dewar. If not possible to print the labels keep an eye to the popup windows in your browser.

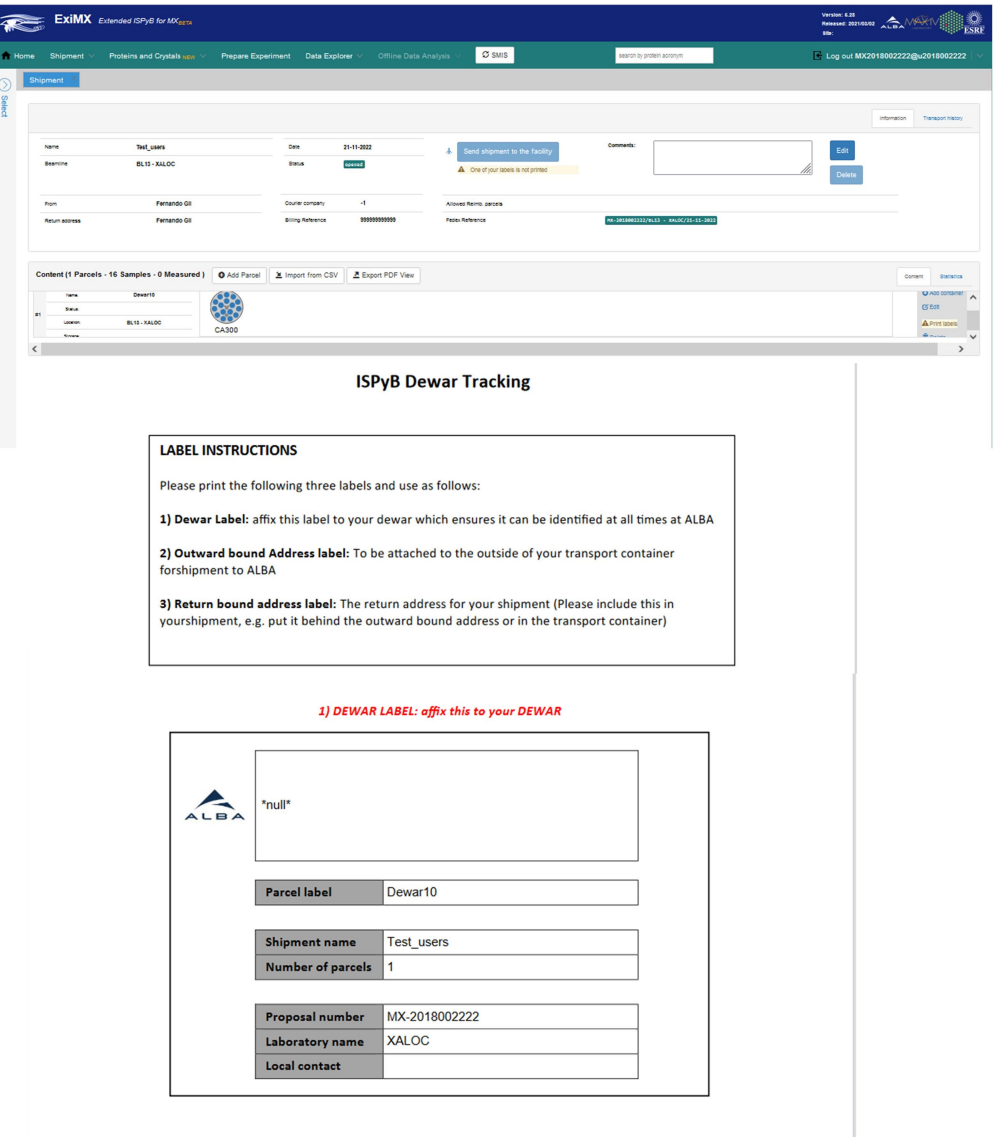

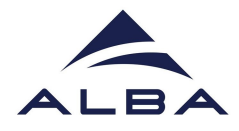

Now a blue button is activated and you can proceed to Send Shipment to the Facility by pressing it. The status of the shipment will change from OPENED to SENT TO ALBA. If the blue button is not active refresh the web page or go again to Shipment>List and choose your shipment (Fig. 12).

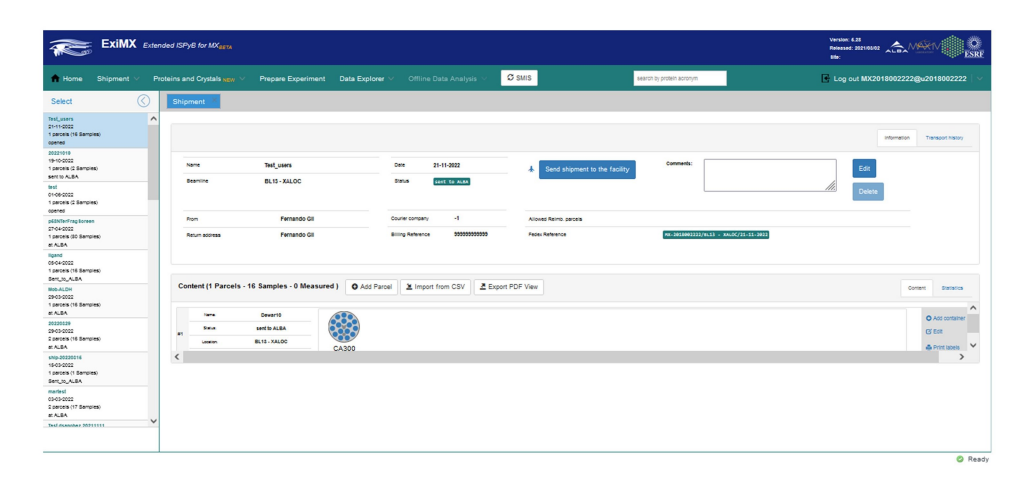

After you press "Send Shipment to the Facility" the User Office will validate the request and will start the procedure. Shipments sent on Friday afternoon will be processed on Monday morning. The courier will pick up the dewar the following day (or even the same day if you ask the pick up very early). Keep in mind that it will take an extra day to deliver it, so the dewar should be prepared at least 2 or even 3 days (for experiments during working hours) before the experiment.

## **HOW TO DECLARE YOUR SAMPLES**

**Sample declaration:** For editing your samples right click over the empty container and press edit. Also if you require to inspect or modify your samples (Fig. 13).

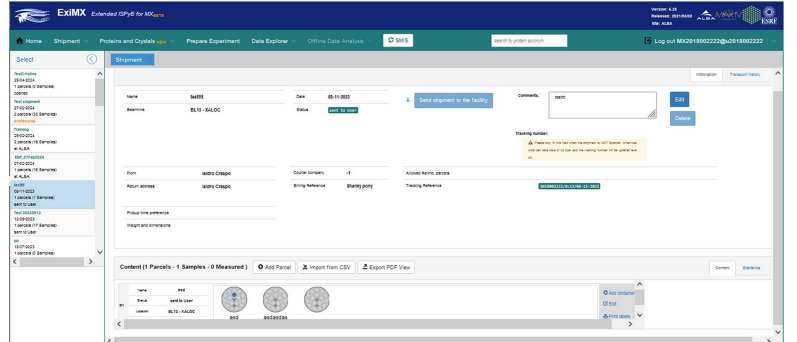

You will see something like that (Fig. 14):

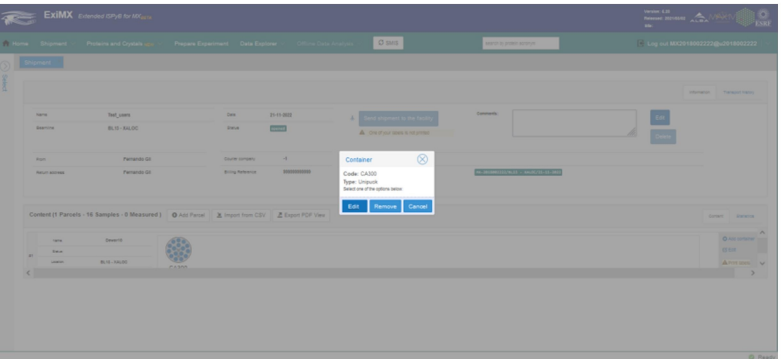

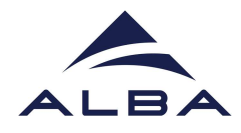

Insert your samples by hand. If you drag with the mouse by clicking on the edge of a corner of a shell, the rest are autocompleted. Also you can add a new sample from the "Add sample" blue button. Keep in mind that Protein+sample name must be unique for the whole proposal, i.e. the combination Protein+sample name cannot be repeated in any of your previous beamtimes otherwise you will get an error from the application (Fig. 15).

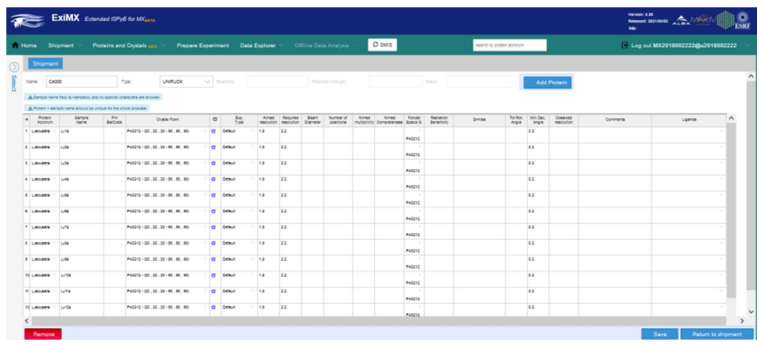

A second option for loading your samples is the use of a CSV template through the tab "Import from CSV" (next to the "Add parcel" tab) and filling the different fields of the file (a example.csv template is available for download). It is not required to fill everything but there are several mandatory fields. Information in columns A to F is mandatory (Fig. 16).

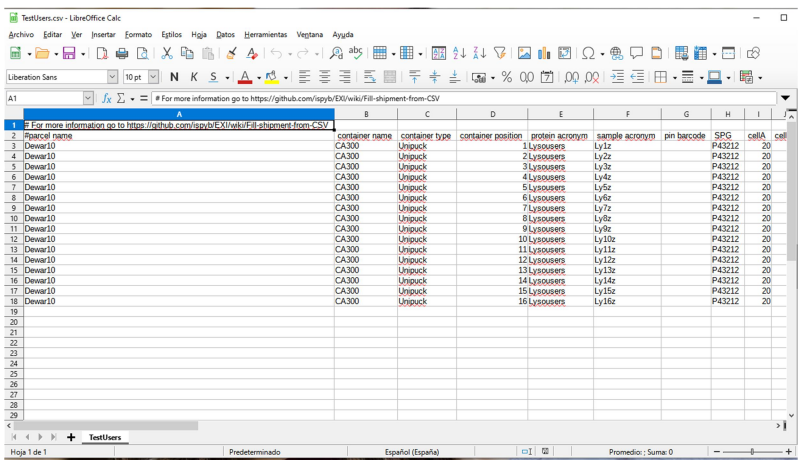

- After loading the samples, you will see all of them in EXI. Keep in mind that Protein+sample name must be unique for the whole proposal, i.e. the combination Protein+sample name cannot be repeated in any of your previous beamtimes, otherwise you will get an error from the application (Fig. 17).

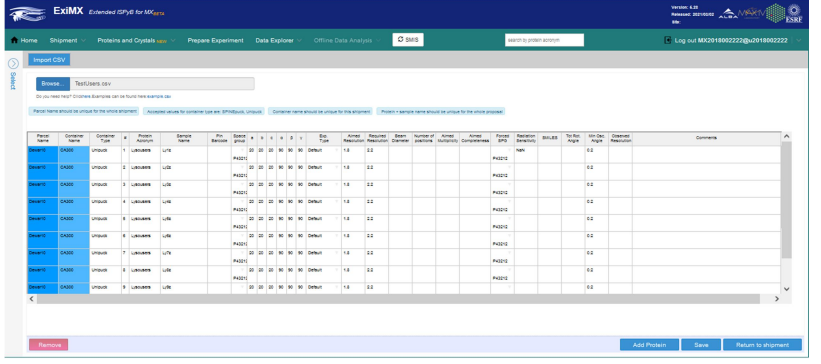

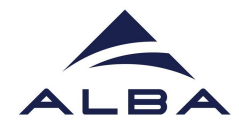

## **HOW TO PREPARE YOUR EXPERIMENT**

The day of your beamtime is time for preparing your experiment. To do that, go to  $\overline{a}$ 

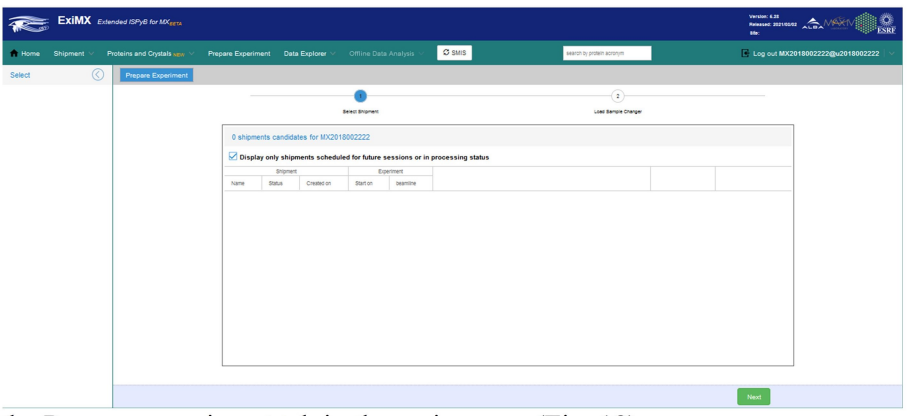

the Prepare experiment tab in the main menu (Fig. 18).

After unclicking the "Display only shipments scheduled for future sessions or in  $\overline{a}$ processing status" check, you will see your shipment (Fig. 19).

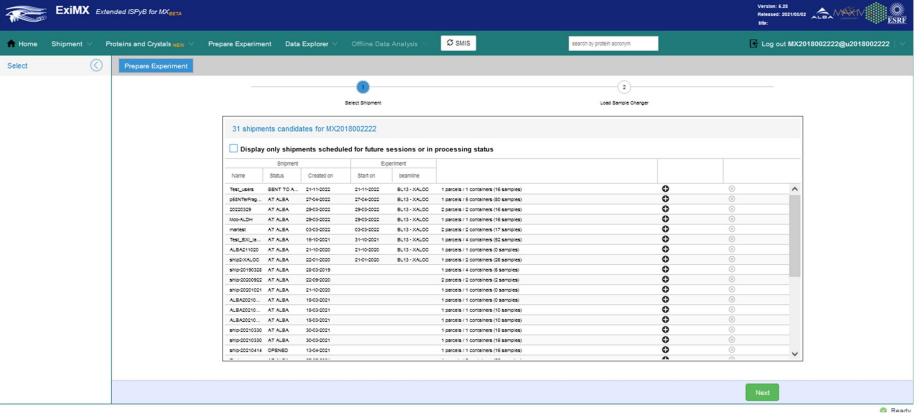

Choose your current shipment by pressing the add icon on the right. The line will  $\bar{\phantom{a}}$ change to orange and press Next (green button below) (Fig. 20).

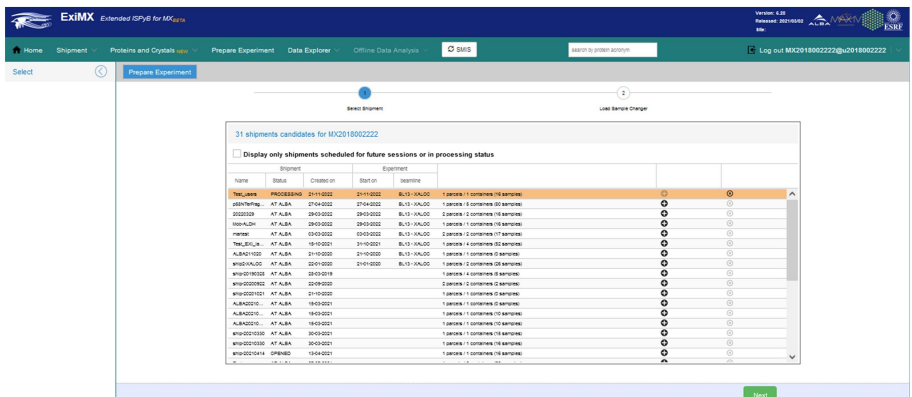

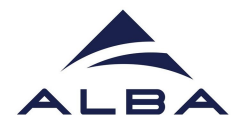

- $\sum_{k=1}^{n}$  $\bullet$   $\bullet$   $\bullet$   $\bullet$   $\circ$  $\odot$  $\circlearrowright$  $\bigoplus$
- In the second step we are going to proceed to Load the Sample Changer (Fig. 21).  $\frac{1}{2}$

Select the appropriate beamline, in that case BL13-XALOC (Fig. 21).

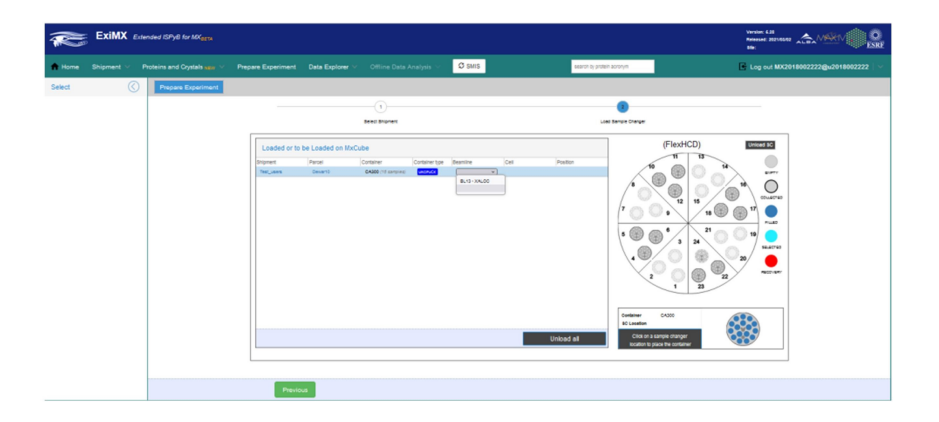

Afterwards select the position of your pucks following the instructions of your local  $\overline{a}$ contact. Select the line of your container and then press the corresponding position of the sample changer. This information will be added to your container (cell, position) (Fig. 22).

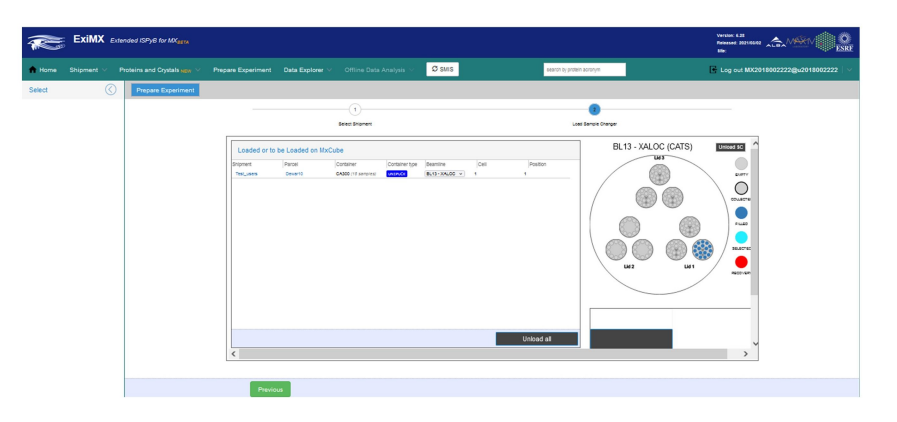

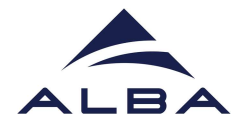

- At any time before the data collection you can add a PDB code of your protein for MR (Dimple). Go to the tab Proteins&Crystals>List. Go to a protein previously declared and click the "Crystal forms" tab. Press the "Structure" button corresponding to your crystal form and upload the PDB code (Fig. 23).

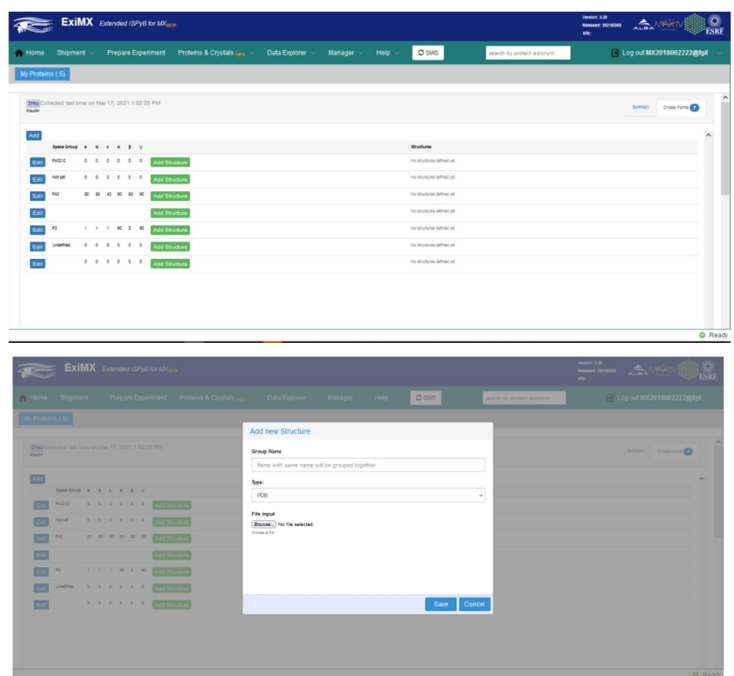

- Download your Dimple results from:
	- $\triangleright$  Enter to your ISPyB session in the Home page
	- $\triangleright$  Go to the data collection of interest (OSC). If Dimple processing worked nicely you will find the comment: "DIMPLE results available for EDNA\_proc DIMPLE results available for AUTO\_proc"
	- $\triangleright$  Click the "Last collected results" tab.
	- Click the autoPROC or EDNAproc processing. You will find the Dimple outputs at the "Attachments" section.
- Done!

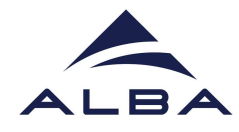

## TROUBLESHOOTING

- How can I download a summary of my experiment in .csv format?
	- $\triangleright$  For the moment this option is not available in EXI, however temporarily you can download the .csv summary from the old versión of ISPyB (www.ispyb.cells.es/ispyb): Login>Press GO at MX proposal>Press Data Collection tab>View collections>Reports (first panel above)

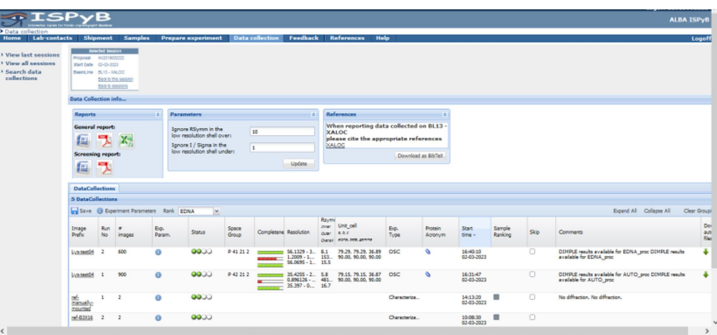